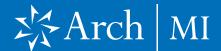

## Activating MI Certificate in Encompass

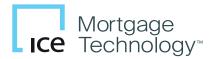

This document is intended for lenders who will be activating MI coverage in Encompass®. Only Arch's EZ Monthly (Deferred Monthly) payment is eligible for activation from Encompass.

#### **Select a Loan**

- Launch Encompass on your computer.
- **2.** Go to **Pipeline** and select the loan you are working on.

#### **Choose Arch MI**

5. Select and click Mortgage Insurance from the Services tab located at the top Menu bar or the Services Tab below.

### **First-time Users**

 From the All Providers tab, select Arch MI-Direct and click the Add to My List button.

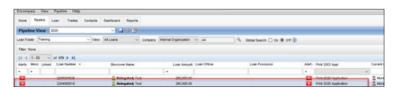

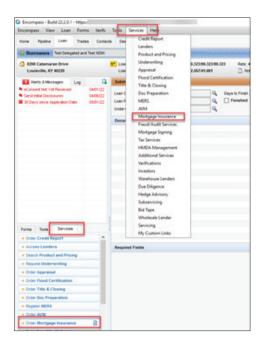

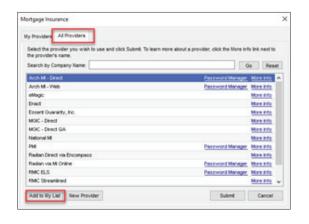

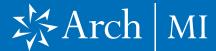

# Activating MI Certificate in Encompass

5. Arch MI-Direct is now saved to the My Providers tab. To continue the order process, select Arch MI-Direct and click the Submit button.

- **6.** The Arch Mortgage Insurance Request page will open.
- Your Master Policy Number, User ID and Password are auto-populated.

**Note:** Contact your Administrator if any of the above information is missing.

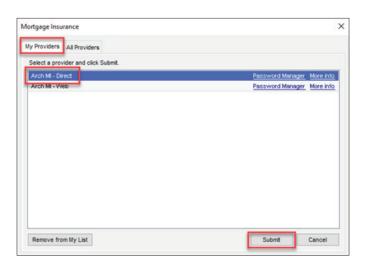

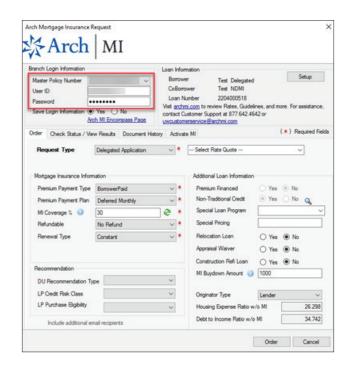

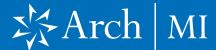

# Activating MI Certificate in Encompass

### **Activate MI Coverage**

- Verify the loan's closing date is entered in Encompass (Field 748) and the date is on or before the current date.
- Verify an approved Certificate exists on the Check Status/View Results tab.
- 3. Click the Activate MI tab.
- Validate the Date Loan Closed and MI Cert Number.
- 5. Click the Activate button.
- 6. A message is displayed indicating that Arch MI received the coverage activation request.
- 7. When transaction is completed, the Activation Status will change to "Request Sent."

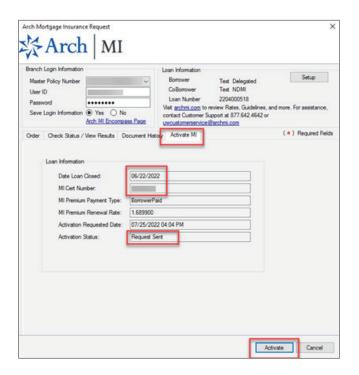

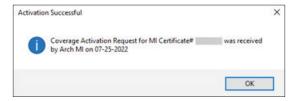